# **Adaptive Employee Experience Guide!**

Step-by-step guide for transitioning to the new isolved interface.

Please ensure you're using Google Chrome as your browser for best results

#### Step 1

With phone, please take an image of QR code\* to open home page.

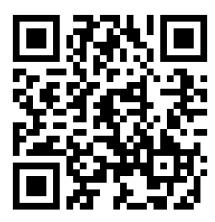

### Step 2

Log into the homepage with your Username and Password.

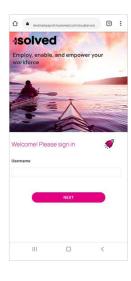

### Step 3

Once logged in, you will be prompted at the bottom to install the app to your Home Screen. Tap the notification to open the install screen.

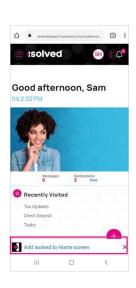

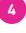

## Step 4

Select the "Install" link from the list of options.

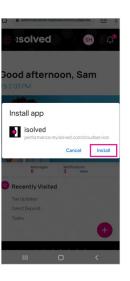

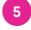

## Step 5

The isolved "app" will be added to your mobile home screen for simplified access.

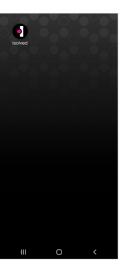

**Android** 

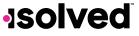